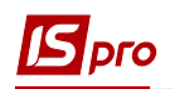

## **Работа с юридическими и финансовыми обязательствами**

Формирование обязательств производится в подсистеме **Управление финансовыми расчетами / Расчеты с контрагентами** в модуле **Реестр обязательств**.

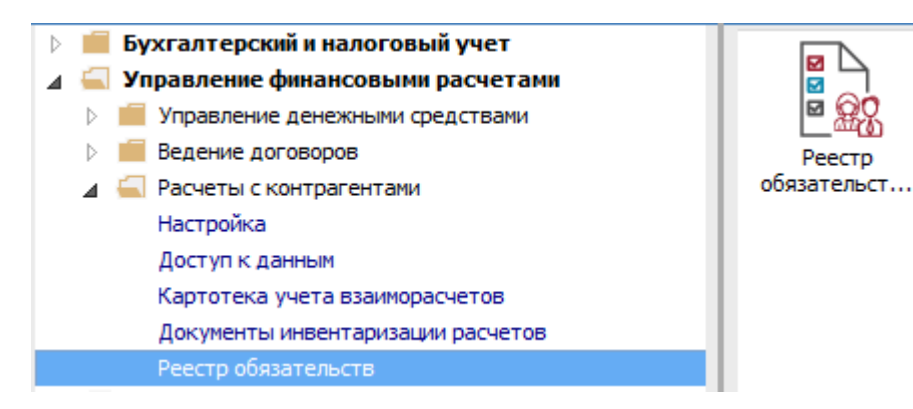

Для создания реестра необходимо:

- **1** В поле **Период** выбрать необходимый период.
- **2** В поле **Счет** выбрать необходимый счет.
- **3** По клавише **Insert** создать день для реестра обязательств.
- **4** В окне заполнить поля и нажать кнопку **ОК**.

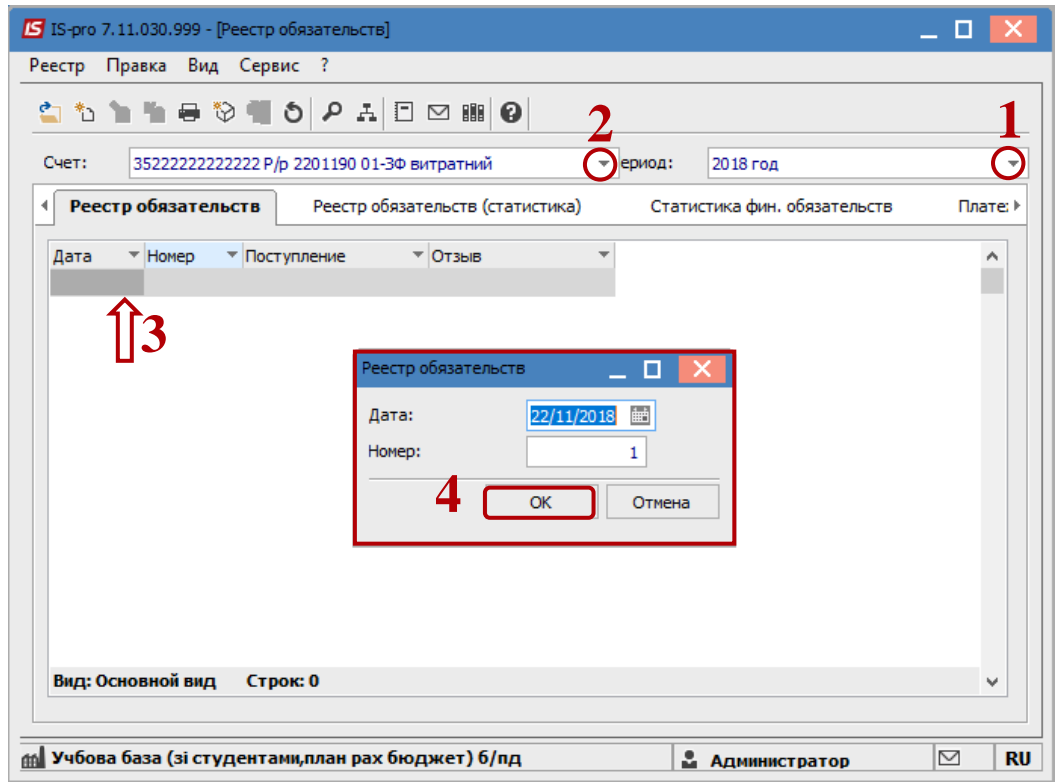

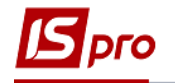

## **Создание Юридического обязательства**

**5** По клавише **Enter** открыть созданный день.

**6** В окне **Юридические обязательства по счету** по клавише **Insert** создать юридическое обязательство.

**7** У поле **Документ** – выбрать пункт **Договор** (при наличии в системе договора) или другой пункт списка. Если договора или другого документа нет, можно выбрать **Договор (ручной)**.

**8** В поле **№** – выбрать необходимый договор (после чего произойдет заполнение всех реквизитов из договора: дата, сумма и срок действия).

**9** Курсор установить в таблице на закладке **Разноска по статьям** и по клавише **Insert** открыть окно разноски.

**10** В окне **Разноска по статьям** выбрать **КЭКР**, указать сумму и нажать кнопку **ОК**.

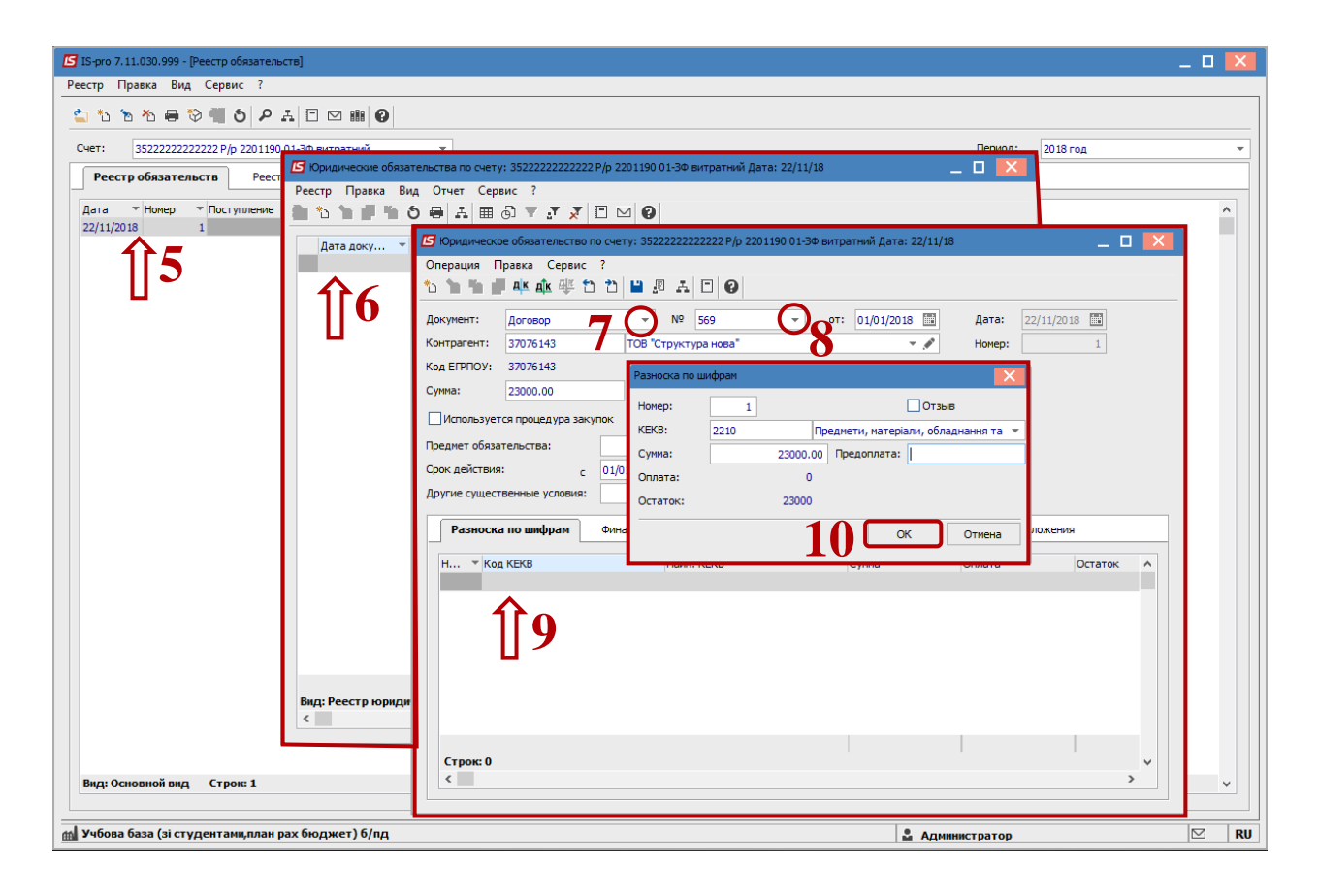

## **Создание Финансового обязательства**

**11** Перейти на закладку **Финансовые обязательства**.

**12** Курсор установить в таблице на закладке и по клавише **Insert** создать **Финансовое обязательство**.

**13** В поле **Документ фин. обязат.** выбрать тип документа – например, **Акт работ (прих.)**.

**14** В поле **№** выбрать необходимый документ (после чего произойдет заполнение реквизитов из акта: **Дата** і **Дата регистрации док-та фин.об.**).

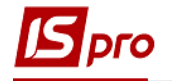

- **15** При необходимости отметить параметры:
	- **15.1 Не публиковать**;
	- **15.2 Скрыть персональные данные**;
	- **15.3 Код дохода**.

**16** Установить курсор на таблицу закладки Разноска по статьям и нажать клавишу **Insert**.

**17** В окне **Разноска по статьям** указать **КЭКР**, при необходимости изменить сумму. Нажать кнопку **ОК**.

**18** Нажимаем на кнопку **ОК**.

## **Создание Платежных документов**

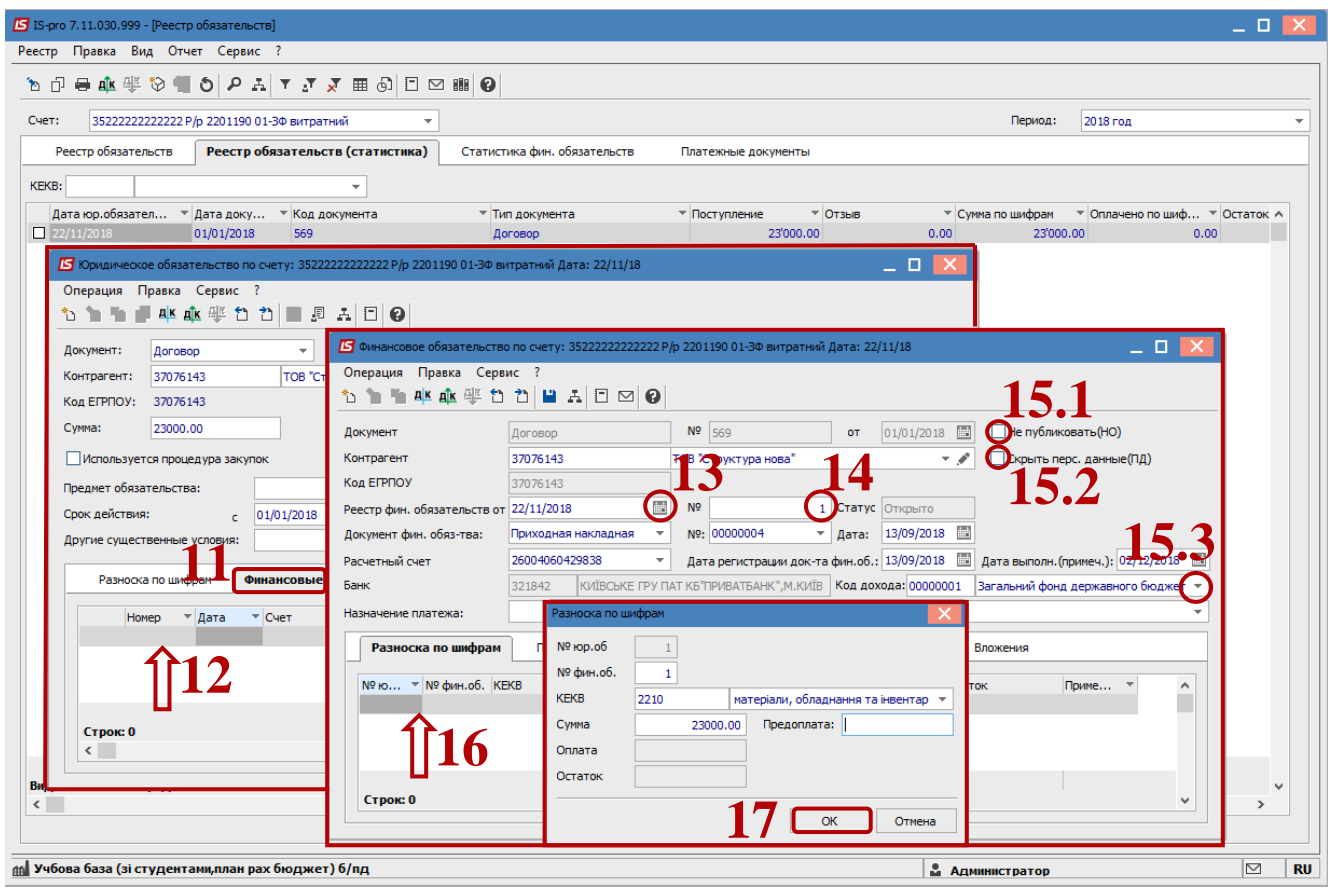

**19** В окне **Финансового обязательства** перейти на закладку **Платежные документы**.

**20** Курсор установить в таблице на закладке **Платежные документы** и по клавише **Insert** создать платежное поручение.

**21** В окне **Выбор журнала документа** выбрать необходимый журнал и нажать кнопку **ОК**.

**22** В окне **Платежное поручение** проверить данные и сохранить по иконке **Дискета**.

Далее все закрываем. Созданное платежное поручение в статусе **Черновик**

отобразится в модуле **Платежные документы** подсистемы **Учет финансовых расчетов / Учет денежных средств** в группе **Расчетные и валютные счета**.

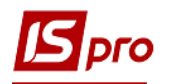

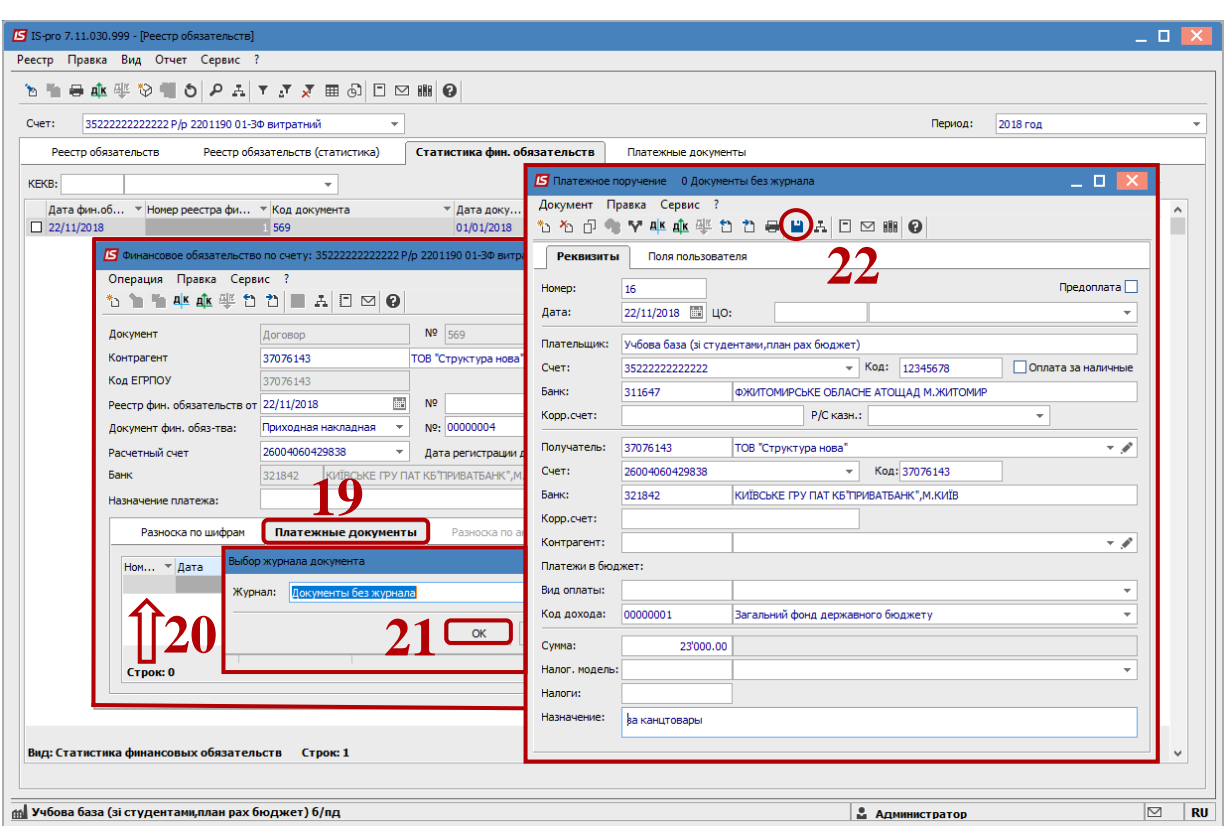

- **23** Также созданное платежное поручение отображается в реестре обязательств на закладке **Платежные документы**.
- **24** Формирование отчетов **Реестр обязательств** и **Реестр финансовых обязательств** для печати и экспорта в dbf-файл для казначейства осуществляются на закладках **Реестр обязательств** (в списке юридических обязательств), **Реестр обязательств (статистика)** и **Статистика фин. обязательств**, **Платежные документы** по комбинации клавиш **Alt + F9** или по пункту меню **Отчет / Формирование отчета**.

Экспорт **Реестр платежных поручений** в dbf-файл для казначейства осуществляется на закладке **Платежные документы** или в модуле **Клиент-банк** на закладке **Исходящие** (через печатную форму).

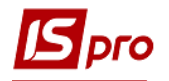

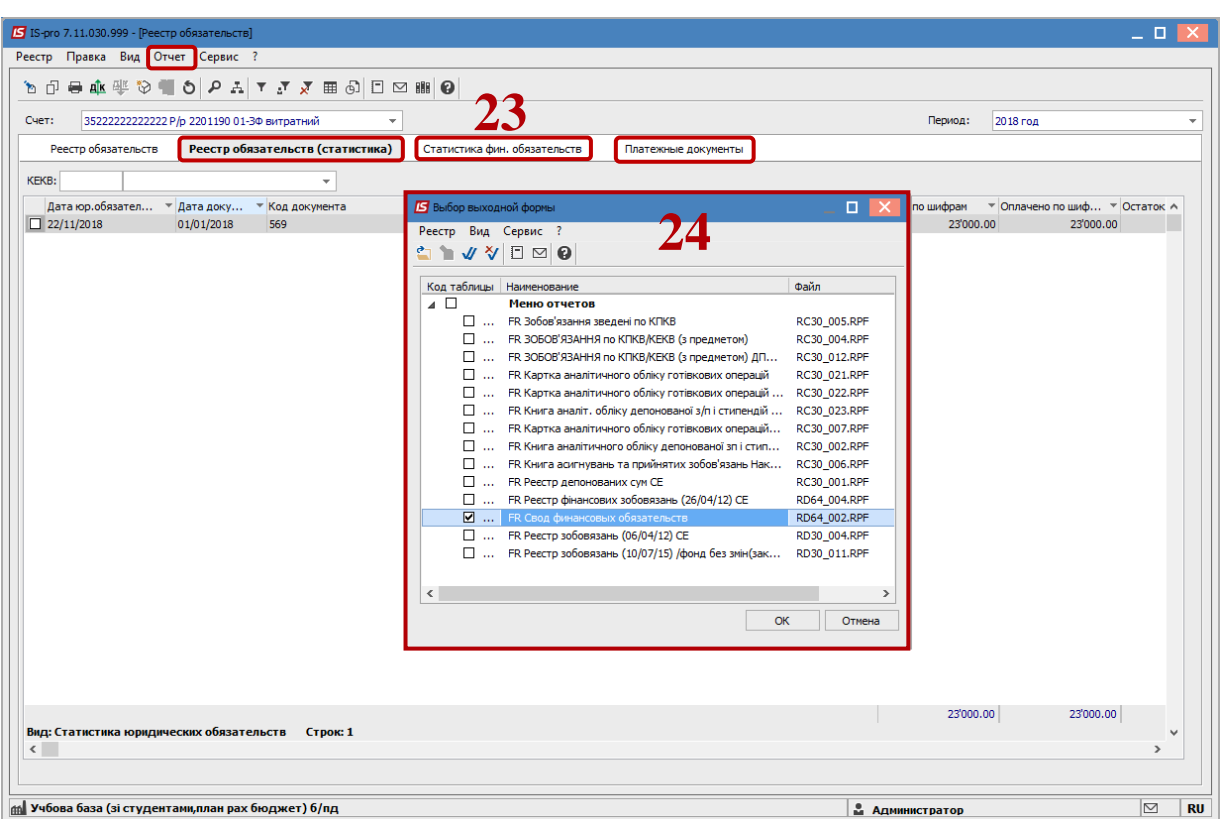